# Photoshop I **SkillfUL** tech workshops

## **Welcome to the Design Lab**

Jennie Goforth jgoforth@unc.edu 919.962.4194

## **Get help with Photoshop**

- Ask at the front desk of the UL
- Lynda.com tutorials available through UNC subscription: *skillful.web.unc.edu/learn-on-your-own*
- Sign up for a design consultation on our webpage: *library.unc.edu/house/designlab*
- Sign up for the Design Lab's listserv to get email alerts for our programs: *go.unc.edu/DLnews*

## **File formats**

PSD Editable Photoshop file JPG Compressed file format, good for sharing and uploading to the web (small file size) TIFF Uncompressed format, good for maintaining resolution (larger file size) PDF Good for printing and sharing

## **Resolution best practices**

72-96 ppi for web 300 ppi forprint

# DESIGN LA **HOUSE UNDERGRADUATE LIBRARY**

# **Tools we'll use today**

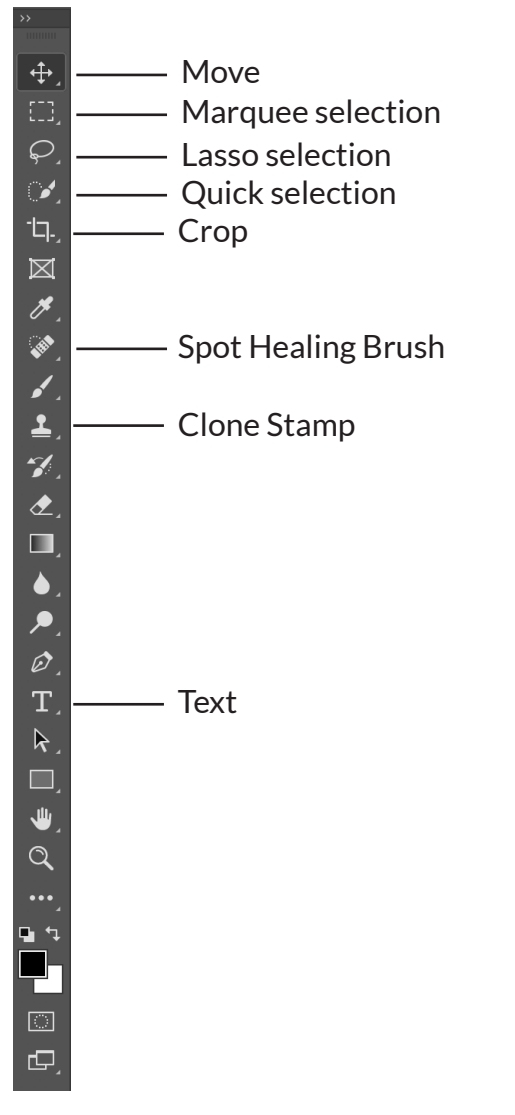

## **Keyboard shortcuts**

\*\*Use Control on PCs, Command on Macs

- Ctrl z Undo
- Ctrl + Zoom in
- Ctrl Zoom out
- Ctrl c Copy
- Ctrl v Paste
- Ctrl t Free transform
- Ctrl a Select all
- Ctrl d Deselect

# Illustrator I

# **Lesson Outline**

## **PHOTO RETOUCHING**

- 1. Open faded photo.jpg
- 2. Transform to fix crookedness. Control+T, then rotate.
- 3. Use Crop Tool to remove edges.
- 4. Use Spot Healing Brush to remove some imperfections.
- 5. Use Clone Stamp Tool to fix some of the creases.
- 6. Add Levels adjustment layer.

## **SAILING FLYER**

## **Create new document**

- 1. 8.5" x 11", 300 ppi
- 2. Name document "sailing flyer"

## **Background image**

- 1. Open sea.jpg
- 2. Experiment with filters (Filter>Filter Gallery) and find one you like. I used Ink Outlines and adjusted the light and dark intensity.
- 3. Select all (Ctrl a) and copy/paste image onto the flyer.
- 4. Use Move Tool to choose portion of the image that shows.

## **Add sailboat**

- 1. Open sailboat.jpg. Use Quick Selection Tool to select the sailboat out of its background.
- 2. Copy and paste onto the flyer.
- 3. Use Transform (Ctrl t) to resize and rotate the sailboat.

## **Add text**

- 1. Add text Come Sail Away. In control panel at top of screen, adjust font and size. (I used Copperplate, Bold, 100pt.)
- 2. With text still selected, make these adjustments:

 Apply Text Warp (in control panel). Rise +25%.

 Go to Window>Character to see full character formatting options. Decrease leading.

Change color of text. Use eyedropper to select the orange of the sailboat.

3. Add text at bottom, formatting as you like. Use color picker to choose a pale blue from the clouds.

## **Overlay distressed texture**

- 1. Go to File>Place and choose texture.jpg. Resize the image to cover the entire flyer.
- 2. Change blending mode to "Overlay"
- 3. Reduce opacity as desired.

## **Saving your document**

- 1. Save as PSD.
- 2. Save As Photoshop PDF.

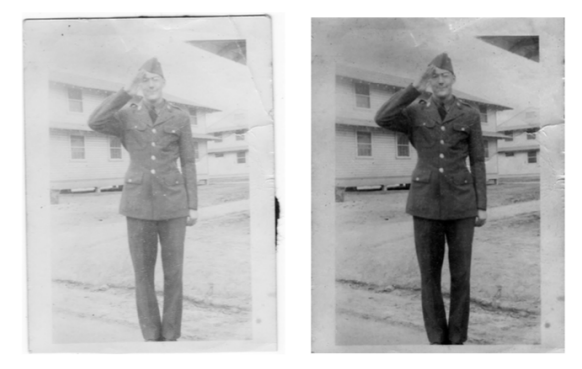

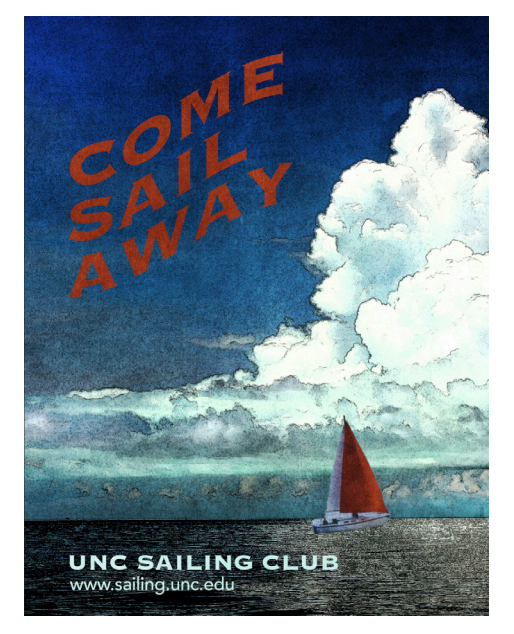

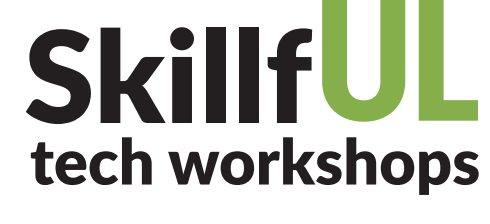